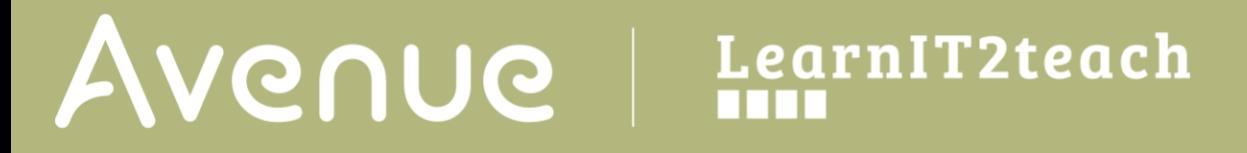

### **Converting Interactive Content to H5P**

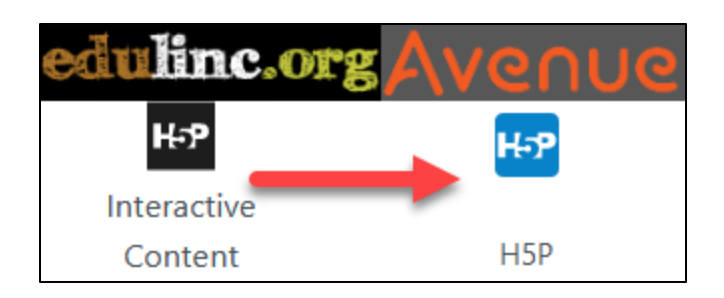

Avenue **H5P** learning activities are now called H5P rather than Interactive content as in EduLINC. This change to accommodate the new **Moodle Content bank** which will improve resource sharing. It also supports better tracking of H5P scores, including Multiple attempts, in the Moodle Gradebook. Another new benefit is it supports course Reset if teachers want to reuse the same course.

To convert your existing H5Ps into the new format, follow the steps below.

### **H5P Conversion Steps**

- 1. Locate and click on the **H5P** activity. Note: The H5P activity appears.
- 2. Look for the **Reuse** link in the bottom left corner of the H5P activity.

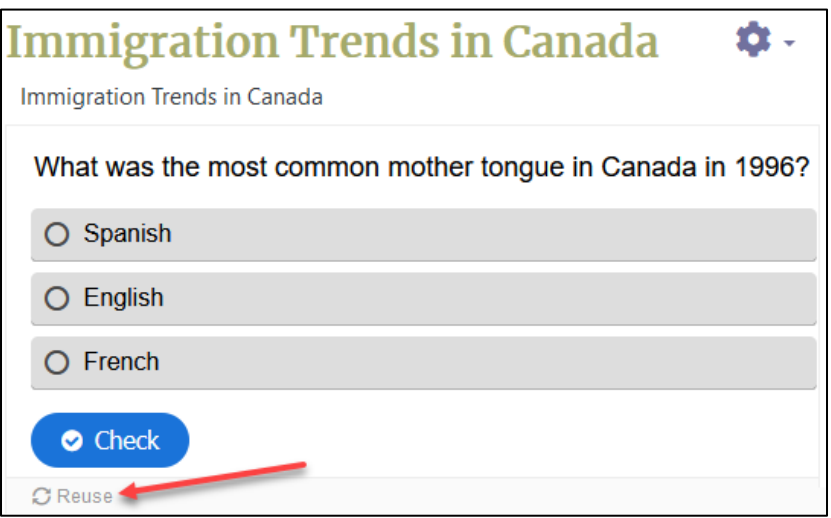

H-P

Immigration Trends in Canada

- 3. If the **Reuse** link is not shown, go to the **No Reuse button** section below.
- 4. If the **Reuse** link is available, click on the **Reuse** link in the bottom left corner.

# Avenue learnit2teach

5. Click on the **Download as an .H5P file**. If this option isn't available, go to the **No Reuse button** section below.

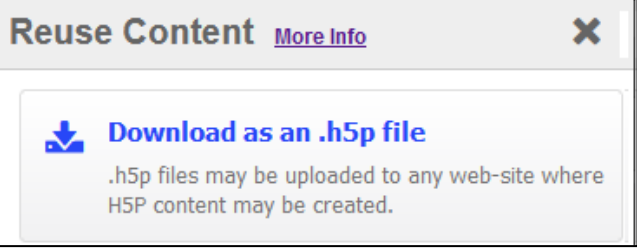

6. Click on the **Save** button to start the download to your device/computer. (This may differ based on your operating system)

Note: The file is now saved to your computer with the file extension .H5P.

7. In the **Navigation Drawer**, click on the **Content bank** link.

The **Content bank** screen appears.

- 8. Click on the **Upload** button.
- 9. Drag the downloaded .H5P file into the **Upload content** box. (Or click the Choose a file button and upload it using the File picker panel.

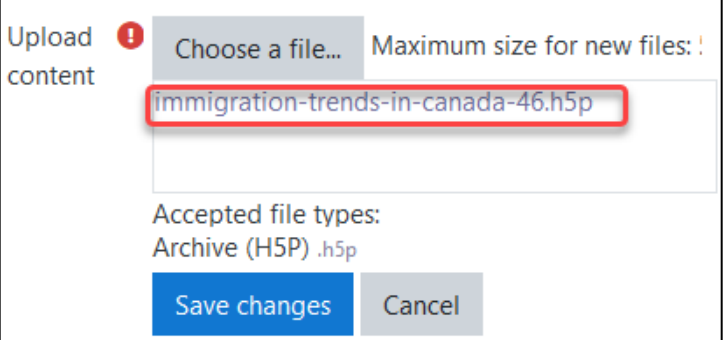

10. Click on the **Save changes** button.

**Note**: The **H5P** preview appears in the **Content bank**.

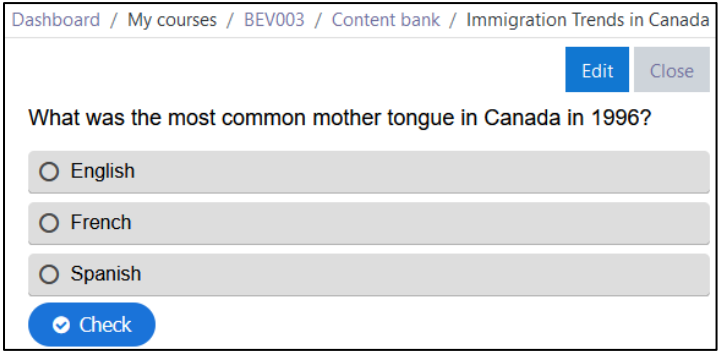

Content bank

 $\triangle$  Upload

## LearnIT2teach Avenue |

11. Return to the main course page using the **Breadcrumbs** menu.

Dashboard / My courses / **BEV003** Content bank / Immigration Trends in Canada

- 12. Click on the **Turn editing on** button.
- 13. In the appropriate Topic, click on the **+ Add an activity or resource** link.
- 14. In the **Add an activity or resource** pop up, click on the **H5P** icon. **Note**: The **Add a new H5P** screen appears.
- 15. Type in the **H5P** learning object **Name**.
- 16. In the **Package file** section, click on the **Add…** icon.
- 17. In the left column of the **File picker**, click on the **Content bank** link.
- 18. Locate and click on the **H5P learning object** in the Content bank **directory**.

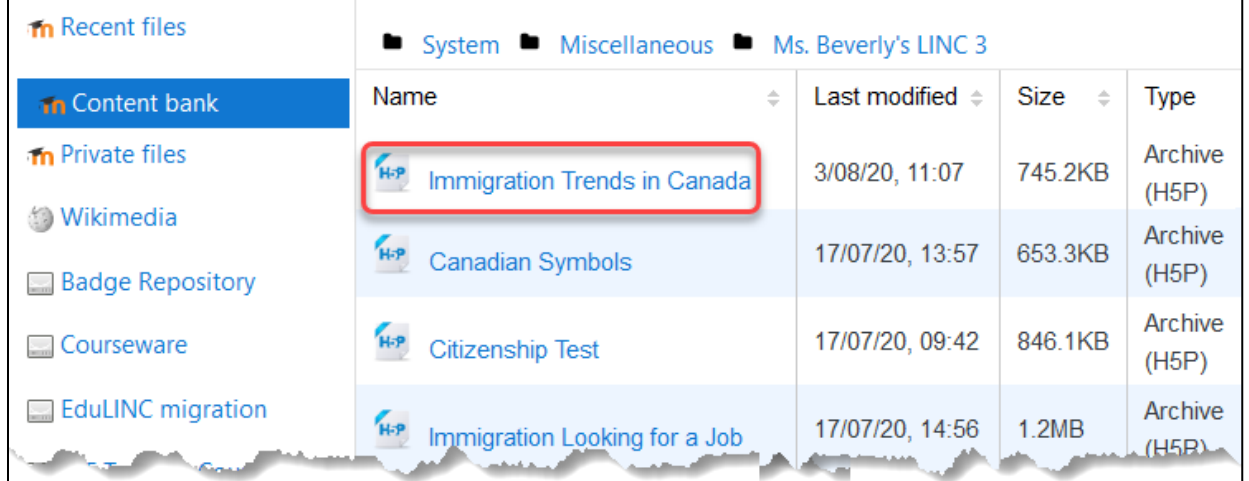

- 19. In the pop up that appears, choose **Make a copy of the file**.
- 20. Make other alterations as required.
- 21. Click on **Select this file** button.
- 22. Click on the **Save and return to the course** button.

Turn editing on

**m** Content bank

ዜዎ

H<sub>5</sub>P

E

# AVENUE learnIT2teach

- 23. Click on the **Turn editing off** button.
- 24. The **H5P** activity is ready to use.
- 25. Click on the **H5P** link.

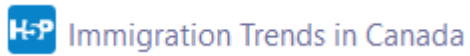

26. Try the activity.

#### **Select Immigration Trends** in Canada  $\times$

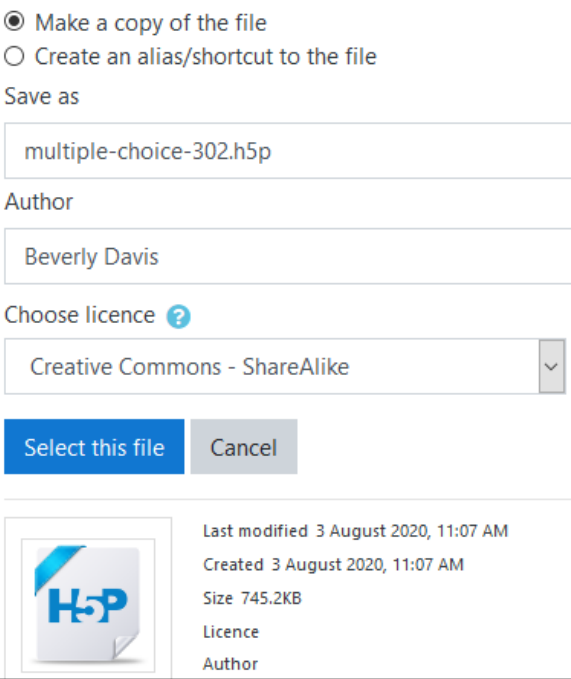

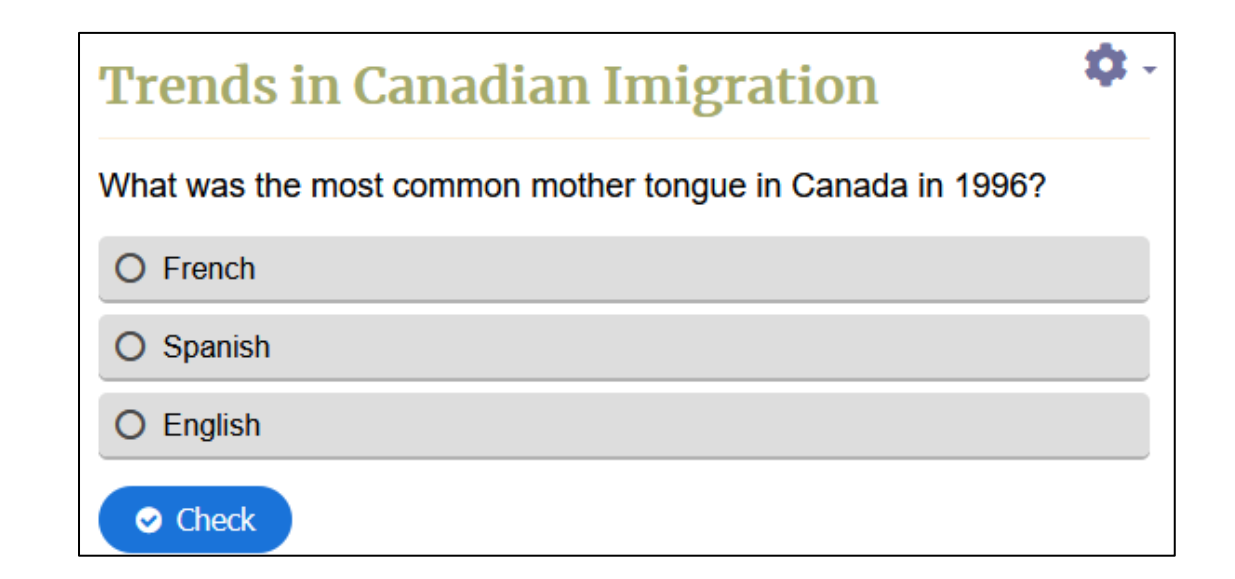

### **No Reuse Button**

- 1. Click on the **Turn editing on** button.
- 2. In Avenue, locate and click on the **H5P** link on the course page and click on the **Edit** link.

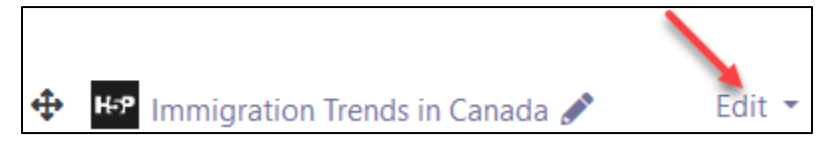

- 3. In the drop-down, click on **Edit Settings**.
- 4. Scroll down to the **Display Options** section.

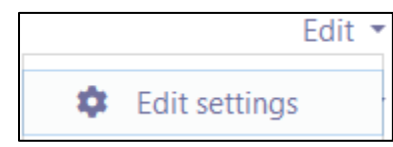

5. Ensure that the **Display action bar and frame** and the **Allow Download** check box are checked.

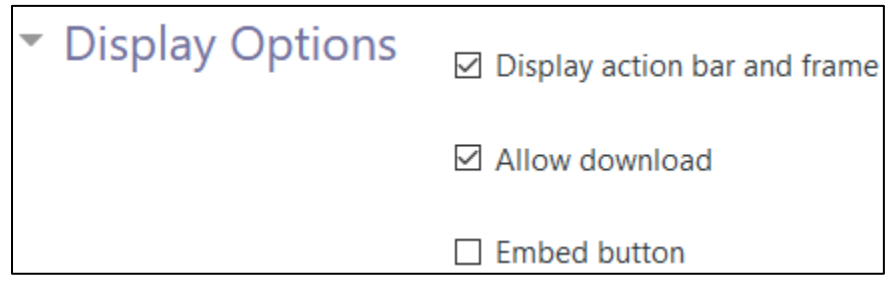

- 6. Click on the **Save and return to course** button.
- 7. Click on the **Turn editing off** button.

#### Resources

[Moodle Documents: Content bank.](https://docs.moodle.org/39/en/Content_bank) <https://docs.moodle.org/39/en/Content\_bank>

[Moodle documents](https://docs.moodle.org/39/en/H5P) : H5P. < https://docs.moodle.org/39/en/H5P>